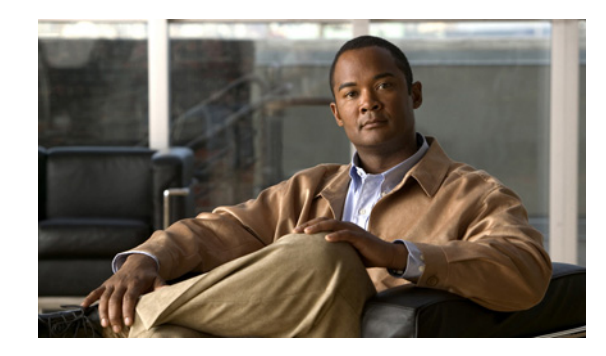

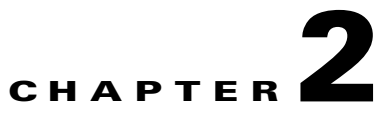

# **Configuring Cisco Visual Voicemail on Your Cisco Unified Communications System**

#### **Revised: March 2, 2010**

- **•** [Configuration of Visual Voicemail on Your Cisco Unified Communications System, page 2-1](#page-0-0)
- **•** [Enabling Web Access on Phones, page 2-2](#page-1-0)
- [How to Create Voicemail Pilot Numbers, Hunt Pilots, Line Groups, and Hunt Lists, page 2-2](#page-1-1)
- [How to Install and Configure Voicemail Web Services, page 2-5](#page-4-0)
- **•** [About the Visual Voicemail .Jad and .Jar Files, page 2-7](#page-6-0)
- [How to Configure Reverse TRaP Rules, page 2-7](#page-6-1)
- [How to Add the Visual Voicemail Service in Cisco Unified Communications Manager, page 2-9](#page-8-0)

# <span id="page-0-0"></span>**Configuration of Visual Voicemail on Your Cisco Unified Communications System**

Before you install Visual Voicemail, ensure that you plan appropriately for the installation. For more information, see Planning to Install Cisco Visual Voicemail.

When you install Visual Voicemail, you can re-use some elements of the existing configuration of your TUI voicemail system. For some configurations, you do not need to create new versions of the following configuration elements, you can re-use these items:

- **•** Voicemail ports
- **•** Line groups
- **•** Hunt lists

For other configurations, for example Cisco Unity Connection servers in an active-active configuration, you must create a line group and a hunt list for each server.

#### **Related Topics**

 $\mathbf I$ 

**•** [Visual Voicemail and Complex Configurations, page 2-2](#page-1-2)

### <span id="page-1-2"></span>**Visual Voicemail and Complex Configurations**

Your Cisco Unified Communications system might contain the following elements for failover, clustering, or to ensure that the system can be scaled:

- **•** Multiple voicemail servers
- **•** Multiple Cisco Unified Communications Manager servers

If your system contains these elements, you must repeat some of the installation steps described in this chapter. You must repeat steps on different servers.

For more information about how to configure Visual Voicemail on complex configurations, see Configuring Cisco Visual Voicemail on Complex Systems with Failover, Clusters, and Multiple Servers.

#### **Related Topics**

**•** [Configuration of Visual Voicemail on Your Cisco Unified Communications System, page 2-1](#page-0-0)

# <span id="page-1-0"></span>**Enabling Web Access on Phones**

For Visual Voicemail to function correctly on Cisco Unified IP Phones, the phones must have web access enabled. To enable web access on the phones in your system, you can use the following Cisco Unified Communications Manager windows:

- Device Configuration window
- **•** Common Phone Profile window
- **•** Enterprise Phone Configuration window

For more information about these windows, see the *Cisco Unified Communications Manager Administration Guide* at the following URL:

[http://www.cisco.com/en/US/products/sw/voicesw/ps556/prod\\_maintenance\\_guides\\_list.html](http://www.cisco.com/en/US/products/sw/voicesw/ps556/prod_maintenance_guides_list.html)

For more information about web access, see the *Cisco Unified Communications Manager Security Guide* at the same URL.

Ι

#### **What to Do Next**

**•** [Creating a Voicemail Pilot Number for Visual Voicemail, page 2-3](#page-2-0)

# <span id="page-1-1"></span>**How to Create Voicemail Pilot Numbers, Hunt Pilots, Line Groups, and Hunt Lists**

- **•** [Creating a Voicemail Pilot Number for Visual Voicemail, page 2-3](#page-2-0)
- **•** [Creating a Hunt Pilot for the Voicemail Pilot Number, page 2-3](#page-2-1)
- **•** [Testing Your Visual Voicemail Pilot Number, page 2-4](#page-3-0)
- **•** [\(Active-Active Cisco Unity Connection Only\) Creating a Line Group, page 2-4](#page-3-1)
- **•** [\(Active-Active Cisco Unity Connection Only\) Creating a Hunt List, page 2-4](#page-3-2)

### <span id="page-2-0"></span>**Creating a Voicemail Pilot Number for Visual Voicemail**

#### **Procedure**

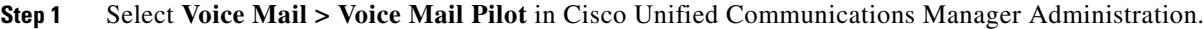

- **Step 2** Select **Add New**.
- **Step 3** Enter a directory number for the voicemail pilot for Visual Voicemail in the **Voice Mail Pilot Number** field.
- **Step 4** Select the same calling search space that you use for the TUI voicemail system from the **Calling Search Space** list box.
- **Step 5** (Optional) Enter a description in the Description field, for example, enter **Visual Voicemail Reverse Trap Pilot**.
- **Step 6** Select **Save**.

#### **Related Topics**

• [How to Configure Reverse TRaP Rules, page 2-7](#page-6-1)

#### **What to Do Next**

**•** [Creating a Hunt Pilot for the Voicemail Pilot Number, page 2-3](#page-2-1)

### <span id="page-2-1"></span>**Creating a Hunt Pilot for the Voicemail Pilot Number**

A hunt pilot is a string of digits and a set of associated digit manipulations that route calls to a hunt list. For more information about hunt pilots, see the *Cisco Unified Communications Manager Administration Guide* at the following URL:

[http://www.cisco.com/en/US/products/sw/voicesw/ps556/prod\\_maintenance\\_guides\\_list.html](http://www.cisco.com/en/US/products/sw/voicesw/ps556/prod_maintenance_guides_list.html)

#### **Procedure**

- **Step 1** Select **Call Routing > Route/Hunt > Hunt Pilot** in Cisco Unified Communications Manager Administration.
- **Step 2** Select **Add New**.
- **Step 3** Enter the number of the Visual Voicemail pilot number in the **Hunt Pilot** field.
- **Step 4** (Optional) Enter a description in the Description field, for example, enter **Visual Voicemail Reverse Hunt Pilot**.
- **Step 5** Select the same hunt list that is associated with your telephone user interface (TUI) voicemail system from the **Hunt List** list box.
- **Step 6** Select **Save**.

#### **Related Topics**

**•** [Creating a Voicemail Pilot Number for Visual Voicemail, page 2-3](#page-2-0)

#### **What to Do Next**

**•** [Testing Your Visual Voicemail Pilot Number, page 2-4](#page-3-0)

### <span id="page-3-0"></span>**Testing Your Visual Voicemail Pilot Number**

Call the Visual Voicemail pilot number. If you hear prompts from the TUI, you have successfully created the Visual Voicemail pilot number.

#### **Related Topics**

- **•** [Creating a Voicemail Pilot Number for Visual Voicemail, page 2-3](#page-2-0)
- **•** [Creating a Hunt Pilot for the Voicemail Pilot Number, page 2-3](#page-2-1)

#### **What to Do Next**

- **•** [\(Active-Active Cisco Unity Connection Only\) Creating a Hunt List, page 2-4](#page-3-2)
- [How to Install and Configure Voicemail Web Services, page 2-5](#page-4-0)

### <span id="page-3-1"></span>**(Active-Active Cisco Unity Connection Only) Creating a Line Group**

If you want to configure Visual Voicemail in a cluster of publisher and subscriber Cisco Unity Connection servers in an active-active configuration with one Cisco Unified Communications Manager server, you must create a line group for each Cisco Unity Connection server.

The directory numbers that are listed for the ports for the publisher server must be added to the line group for the publisher server. Similarly, the directory numbers that are listed for the ports for the subscriber server must be added to the line group for the subscriber server.

To view a list of ports and associated directory numbers , select **Voice Mail > Cisco Voice Mail Port** in Cisco Unified Communications Manager Administration.

For more information about how to create a line group, see the *Cisco Unified Communications Manager Administration Guide* at the following URL:

[http://www.cisco.com/en/US/products/sw/voicesw/ps556/prod\\_maintenance\\_guides\\_list.html](http://www.cisco.com/en/US/products/sw/voicesw/ps556/prod_maintenance_guides_list.html)

For more information about ports in Cisco Unity Connection, see the *System Administration Guide for Cisco Unity Connection* at the following URL:

[http://www.cisco.com/en/US/products/ps6509/prod\\_maintenance\\_guides\\_list.html](http://www.cisco.com/en/US/products/ps6509/prod_maintenance_guides_list.html)

#### **What to Do Next**

**•** [\(Active-Active Cisco Unity Connection Only\) Creating a Hunt List, page 2-4](#page-3-2)

## <span id="page-3-2"></span>**(Active-Active Cisco Unity Connection Only) Creating a Hunt List**

If you want to configure Visual Voicemail in a cluster of publisher and subscriber Cisco Unity Connection servers in an active-active configuration with one Cisco Unified Communications Manager server, you must create a hunt list for each Cisco Unity Connection server.

You must add the line group for the publisher server to the hunt list for the publisher server. Similarly, you must add the line group for the subscriber server to the hunt list for the subscriber server.

Ι

For more information about how to create a hunt list, see the *Cisco Unified Communications Manager Administration Guide* at the following URL:

[http://www.cisco.com/en/US/products/sw/voicesw/ps556/prod\\_maintenance\\_guides\\_list.html](http://www.cisco.com/en/US/products/sw/voicesw/ps556/prod_maintenance_guides_list.html)

#### **What to Do Next**

**•** [How to Install and Configure Voicemail Web Services, page 2-5](#page-4-0)

# <span id="page-4-0"></span>**How to Install and Configure Voicemail Web Services**

- [Installing the Cisco Unity Web Service, page 2-5](#page-4-1)
- [Configuring Cisco Unity Connection Settings for the Voicemail Web Service, page 2-5](#page-4-2)
- **•** [Testing That the Voicemail Web Service Is Accessible, page 2-6](#page-5-0)

### <span id="page-4-1"></span>**Installing the Cisco Unity Web Service**

#### **Procedure**

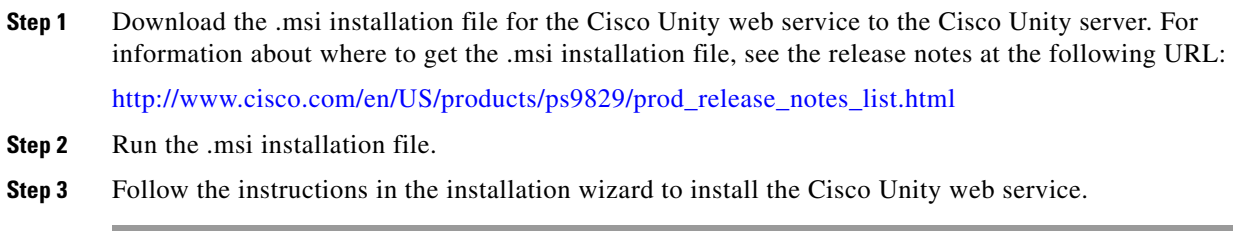

#### **Related Topics**

- **•** [How to Install and Configure Voicemail Web Services, page 2-5](#page-4-0)
- [Configuring Cisco Unity Connection Settings for the Voicemail Web Service, page 2-5](#page-4-2)

#### **What to Do Next**

**•** [Testing That the Voicemail Web Service Is Accessible, page 2-6](#page-5-0)

### <span id="page-4-2"></span>**Configuring Cisco Unity Connection Settings for the Voicemail Web Service**

When you install the Engineering Special (ES) for Cisco Unity Connection, the voicemail web service is also installed. You must configure the voicemail web service in Cisco Unity Connection.

#### **Procedure**

 $\mathbf I$ 

**Step 1** Select **System Settings > Advanced > Connection Administration** in Cisco Unity Connection Administration.

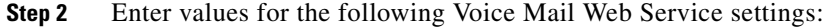

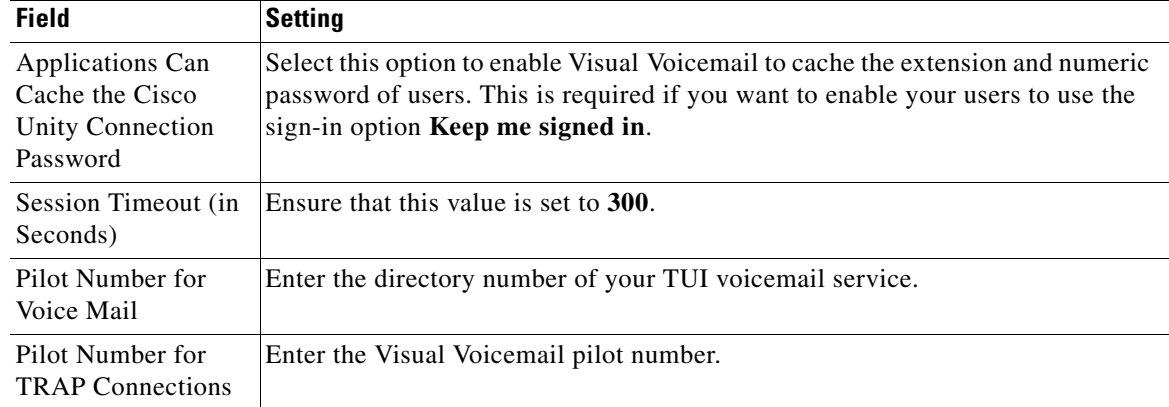

#### **Step 3** Select **Save**.

#### **Related Topics**

**•** [How to Install and Configure Voicemail Web Services, page 2-5](#page-4-0)

#### **What to Do Next**

**•** [Testing That the Voicemail Web Service Is Accessible, page 2-6](#page-5-0)

## <span id="page-5-0"></span>**Testing That the Voicemail Web Service Is Accessible**

#### **Procedure**

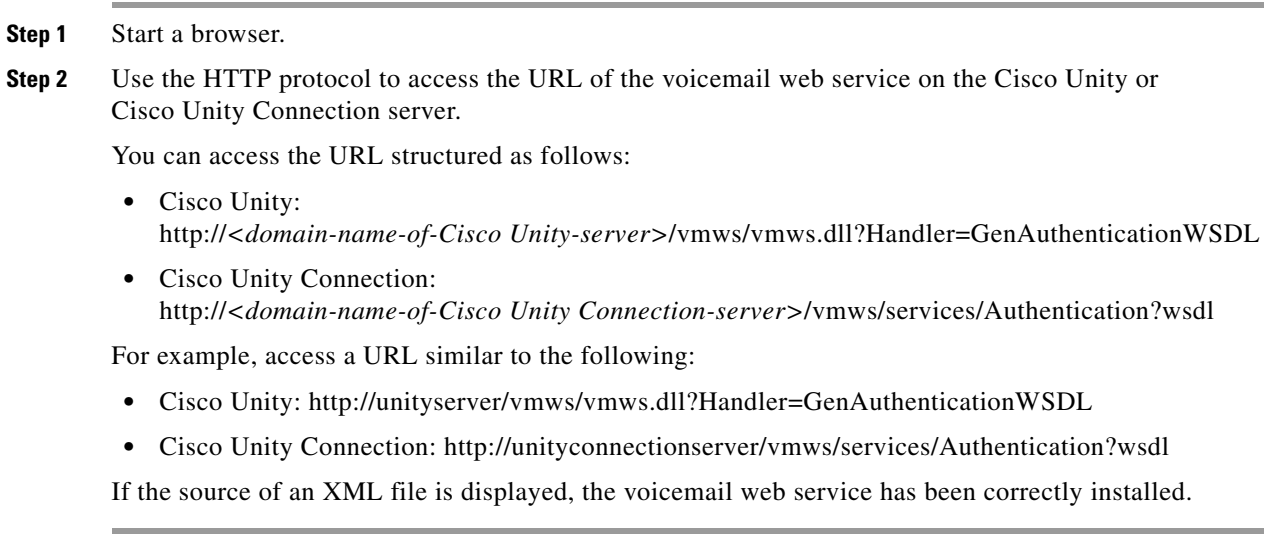

 $\mathbf I$ 

#### **Related Topics**

**•** [How to Install and Configure Voicemail Web Services, page 2-5](#page-4-0)

#### **What to Do Next**

**•** [About the Visual Voicemail .Jad and .Jar Files, page 2-7](#page-6-0)

# <span id="page-6-0"></span>**About the Visual Voicemail .Jad and .Jar Files**

Before you install Visual Voicemail, you must update your Cisco Unity or Cisco Unity Connection server to the release required for Visual Voicemail, as listed in the release notes at the following URL:

[http://www.cisco.com/en/US/products/ps9829/prod\\_release\\_notes\\_list.html](http://www.cisco.com/en/US/products/ps9829/prod_release_notes_list.html)

During the installation of the updates, the following files are copied to the server:

- **•** VisualVoicemail.jad
- **•** VisualVoicemail.jar

VisualVoicemail.jad is a Java Application Descriptor (JAD) file. When you update the servers, the MIME type for .jad files is automatically set to the following value:

text/vnd.sun.j2me.app-descriptor

#### **Related Topics**

**•** [Testing the Visual Voicemail .Jad File on Your Voicemail Server, page 2-7](#page-6-2)

## <span id="page-6-2"></span>**Testing the Visual Voicemail .Jad File on Your Voicemail Server**

#### **Procedure**

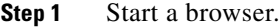

**Step 2** Access the URL of the .jad file on the voicemail server.

You can access the URL structured as follows:

http://*<IP-address-of-voicemail-server>*/midlets/VisualVoicemail/VisualVoicemail.jad

For example, access:

http://209.165.200.225/midlets/VisualVoicemail/VisualVoicemail.jad

Depending on the browser you use, a dialog that prompts you to open or to save the VisualVoicemail.jad file is displayed.

#### **Related Topics**

**•** [About the Visual Voicemail .Jad and .Jar Files, page 2-7](#page-6-0)

#### **What to Do Next**

I

• [How to Configure Reverse TRaP Rules, page 2-7](#page-6-1)

# <span id="page-6-1"></span>**How to Configure Reverse TRaP Rules**

**•** [Configuring a Reverse TRaP Rule on Cisco Unity, page 2-8](#page-7-0)

- **•** [Configuring a Reverse TRaP Rule on Cisco Unity Connection, page 2-8](#page-7-1)
- **•** [Testing Your Reverse TRaP Rule, page 2-9](#page-8-1)

## <span id="page-7-0"></span>**Configuring a Reverse TRaP Rule on Cisco Unity**

#### **Procedure**

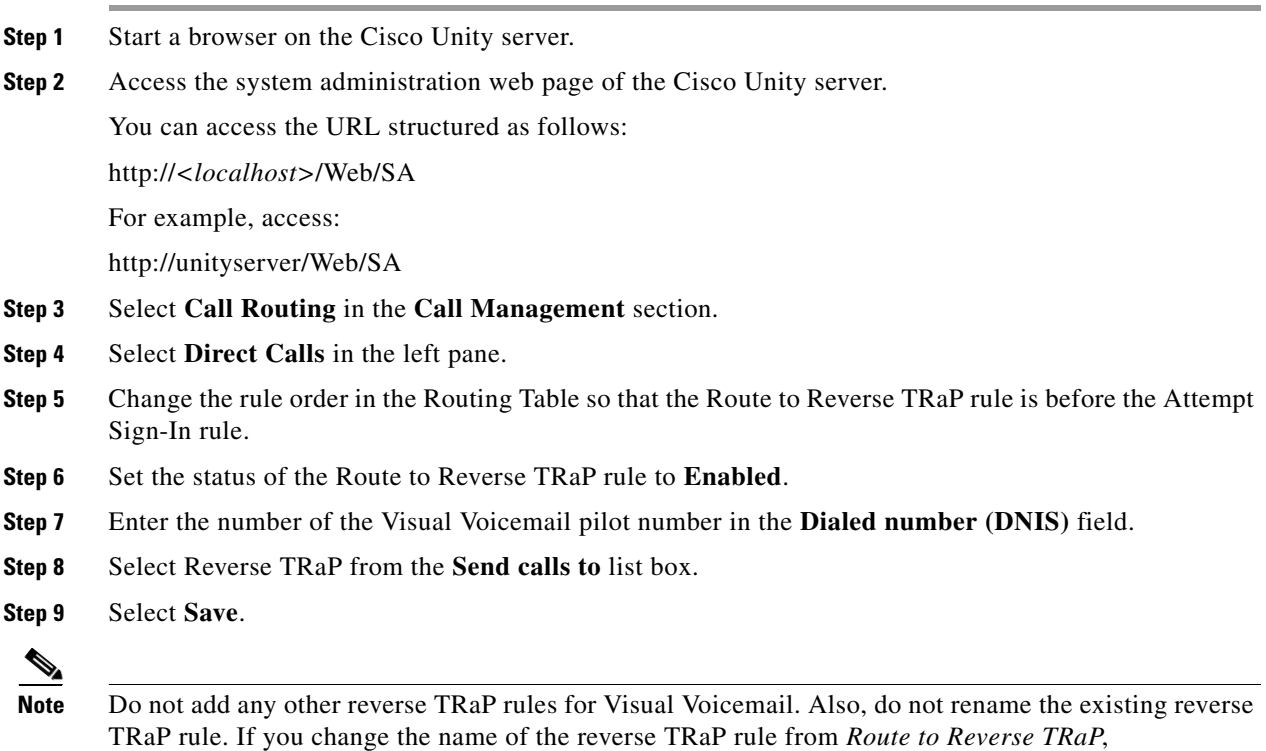

Visual Voicemail does not function correctly.

#### **What to Do Next**

**•** [Testing Your Reverse TRaP Rule, page 2-9](#page-8-1)

# <span id="page-7-1"></span>**Configuring a Reverse TRaP Rule on Cisco Unity Connection**

#### **Procedure**

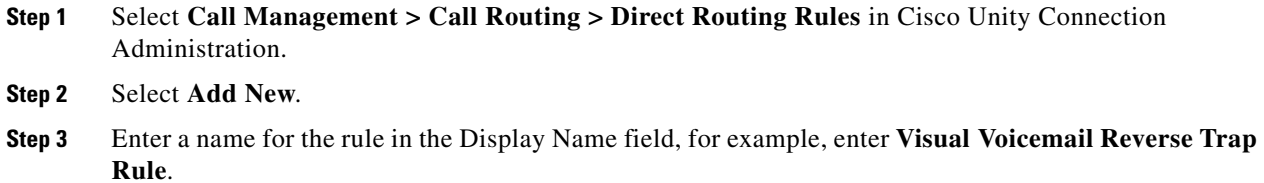

 $\mathbf I$ 

**Step 4** Select **Save** to save the name.

**Step 5** Follow these steps to create a condition:

- **a.** Select **Add New** in the Routing Rule Conditions section.
- **b.** Select the **Dialed Number** option.
- **c.** Select **Equals** from the list box of condition operators.
- **d.** Enter the number of the Visual Voicemail pilot number in the value field.
- **e.** Select **Save** to save the condition.

Check that the new rule is displayed in the Routing Rule Conditions section.

- **Step 6** Select the **Edit Direct Routing Rule** link at the top of the window.
- **Step 7** Select the **Conversation** option on the Edit Direct Routing Rule window, then select **Reverse Trap** from the list box.
- **Step 8** Select **Save** to save the rule.

 $\begin{picture}(120,20) \put(0,0){\line(1,0){10}} \put(15,0){\line(1,0){10}} \put(15,0){\line(1,0){10}} \put(15,0){\line(1,0){10}} \put(15,0){\line(1,0){10}} \put(15,0){\line(1,0){10}} \put(15,0){\line(1,0){10}} \put(15,0){\line(1,0){10}} \put(15,0){\line(1,0){10}} \put(15,0){\line(1,0){10}} \put(15,0){\line(1,0){10}} \put(15,0){\line($ 

 $\mathbf I$ 

**Note** Do not add any other reverse TRaP rules for Visual Voicemail.

#### **What to Do Next**

**•** [Testing Your Reverse TRaP Rule, page 2-9](#page-8-1)

### <span id="page-8-1"></span>**Testing Your Reverse TRaP Rule**

Call the Visual Voicemail pilot number. If you hear five or six seconds of silence followed by termination of the call, you have successfully created the reverse TRaP rule.

#### **Related Topics**

- **•** [Configuring a Reverse TRaP Rule on Cisco Unity, page 2-8](#page-7-0)
- **•** [Configuring a Reverse TRaP Rule on Cisco Unity Connection, page 2-8](#page-7-1)

#### **What to Do Next**

• [How to Add the Visual Voicemail Service in Cisco Unified Communications Manager, page 2-9](#page-8-0)

# <span id="page-8-0"></span>**How to Add the Visual Voicemail Service in Cisco Unified Communications Manager**

- **•** [Viewing the .Jad File, page 2-10](#page-9-0)
- **•** [Service Parameters for Visual Voicemail, page 2-10](#page-9-1)
- **•** [Adding the Visual Voicemail Service, page 2-11](#page-10-0)

## <span id="page-9-0"></span>**Viewing the .Jad File**

To add the Visual Voicemail service, you must first obtain information about the service from the VisualVoicemail.jad file. To obtain this information, you must view the content of the file.

#### **Procedure**

**Step 1** Follow the procedure in [Testing the Visual Voicemail .Jad File on Your Voicemail Server, page 2-7](#page-6-2).

- **Step 2** Save the .jad file.
- **Step 3** Open VisualVoicemail.jad in a text editor

#### **Related Topics**

- **•** [Adding the Visual Voicemail Service, page 2-11](#page-10-0)
- **•** [About the Visual Voicemail .Jad and .Jar Files, page 2-7](#page-6-0)

## <span id="page-9-1"></span>**Service Parameters for Visual Voicemail**

To update a Visual Voicemail service parameter, you must delete the Visual Voicemail service then recreate the service. Therefore, you must decide which service parameters you want to use before you create the Visual Voicemail service.

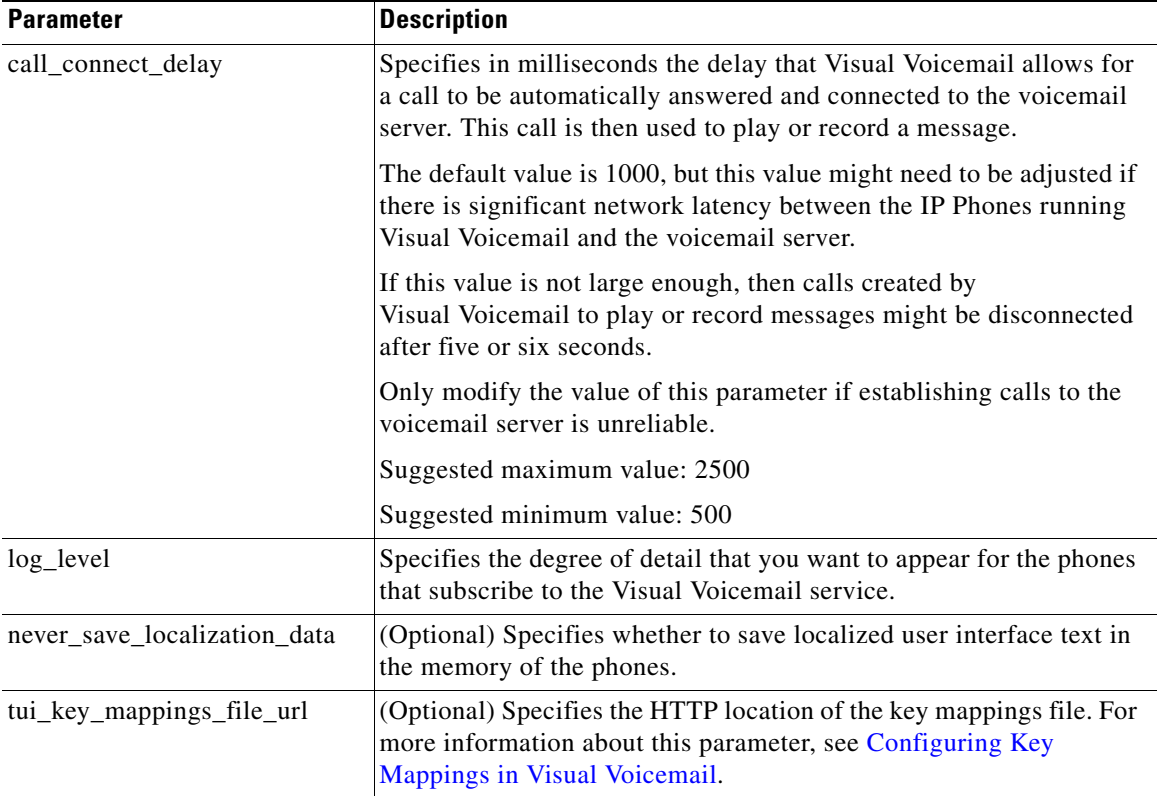

ן

You can use the following parameters with the Visual Voicemail service:

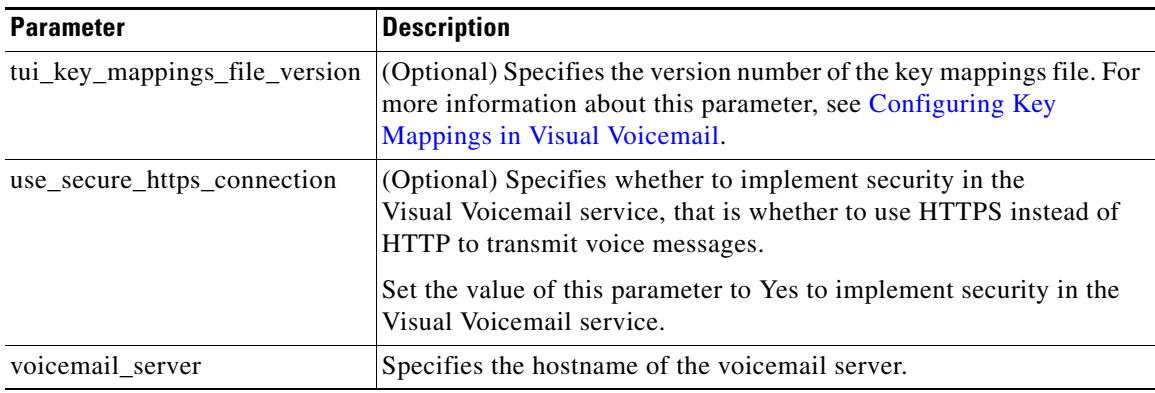

#### **Related Topics**

**•** Updating Visual Voicemail Service Parameters, page 7-2

# <span id="page-10-0"></span>**Adding the Visual Voicemail Service**

#### **Procedure**

- **Step 1** Select **Device > Device Settings > Phone Services** in Cisco Unified Communications Manager Administration.
- **Step 2** Select **Add New**.

 $\overline{\phantom{a}}$ 

**Step 3** Enter information in the IP Phone Services Configuration window, as follows:

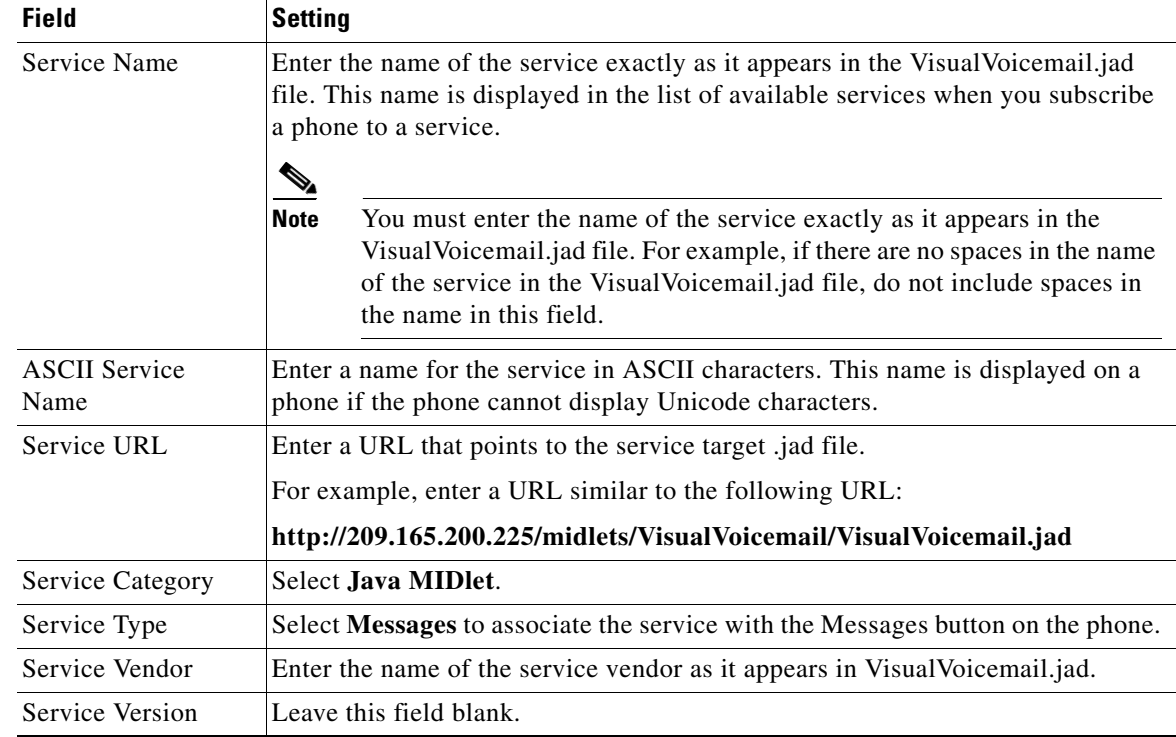

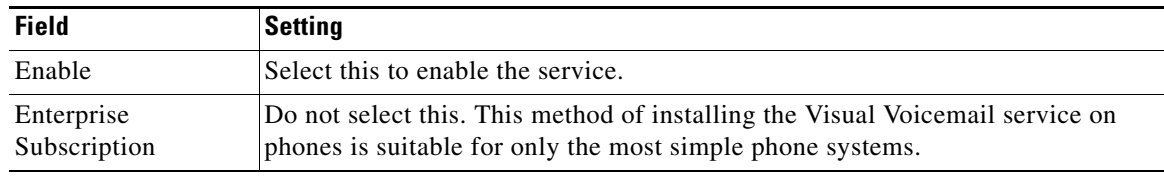

#### **Step 4** Select **Save**.

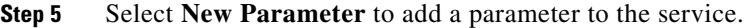

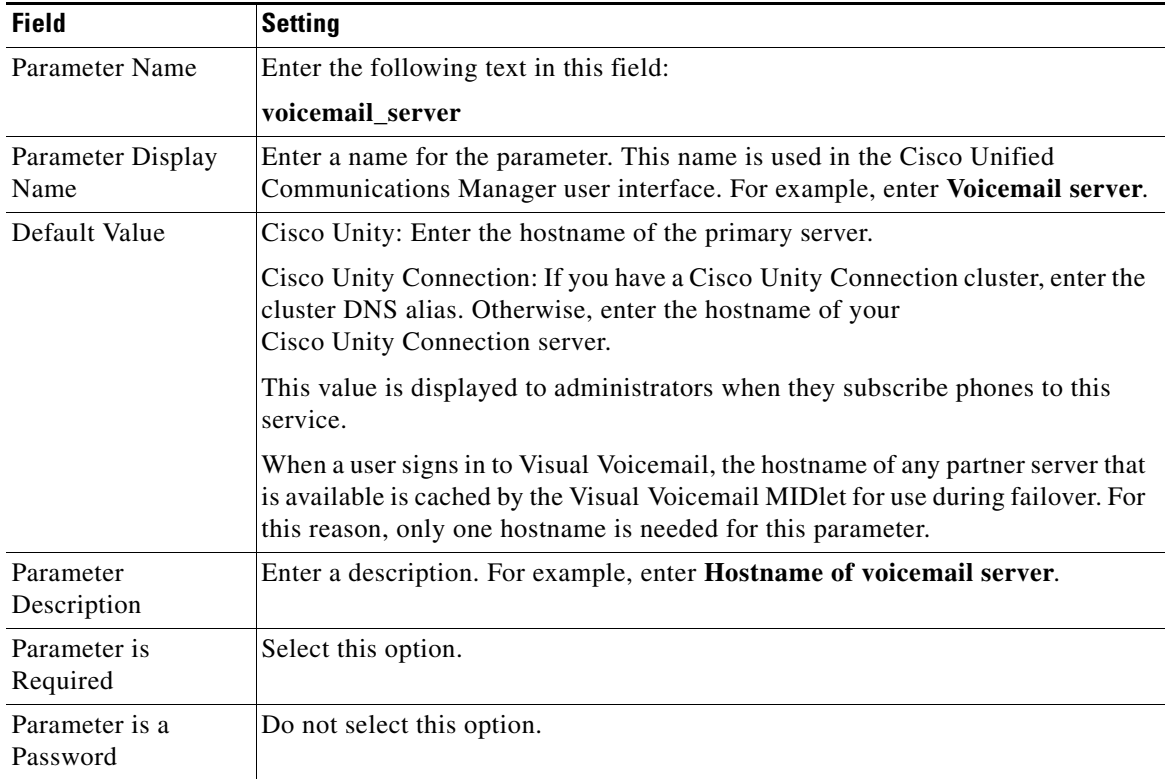

For more information about service administration, see *Cisco Unified Communications Manager System Guide* and *Cisco Unified Communications Manager Administration Guide* at the following URL:

[http://www.cisco.com/en/US/products/sw/voicesw/ps556/prod\\_maintenance\\_guides\\_list.html](http://www.cisco.com/en/US/products/sw/voicesw/ps556/prod_maintenance_guides_list.html)

#### **Step 6** Select **Save**.

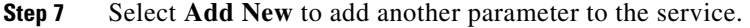

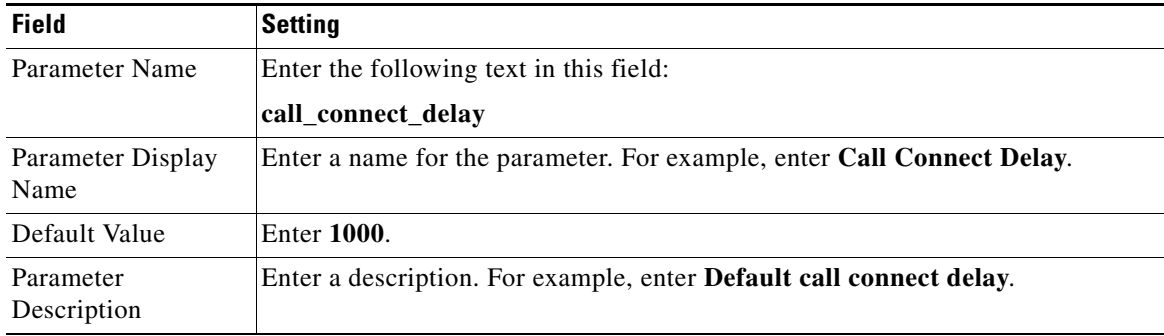

 $\mathsf I$ 

#### **How to Add the Visual Voicemail Service in Cisco Unified Communications Manager**

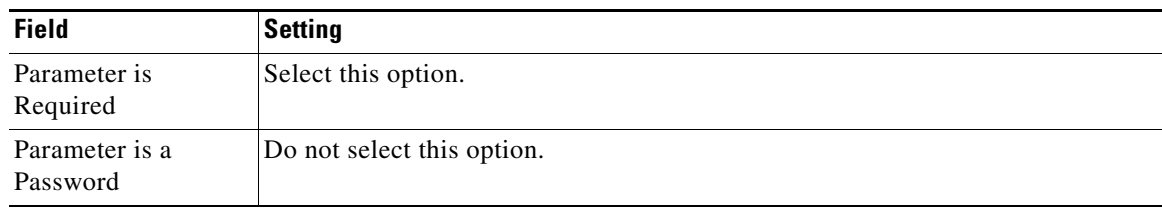

#### **Step 8** Select **Add New** to add another parameter to the service.

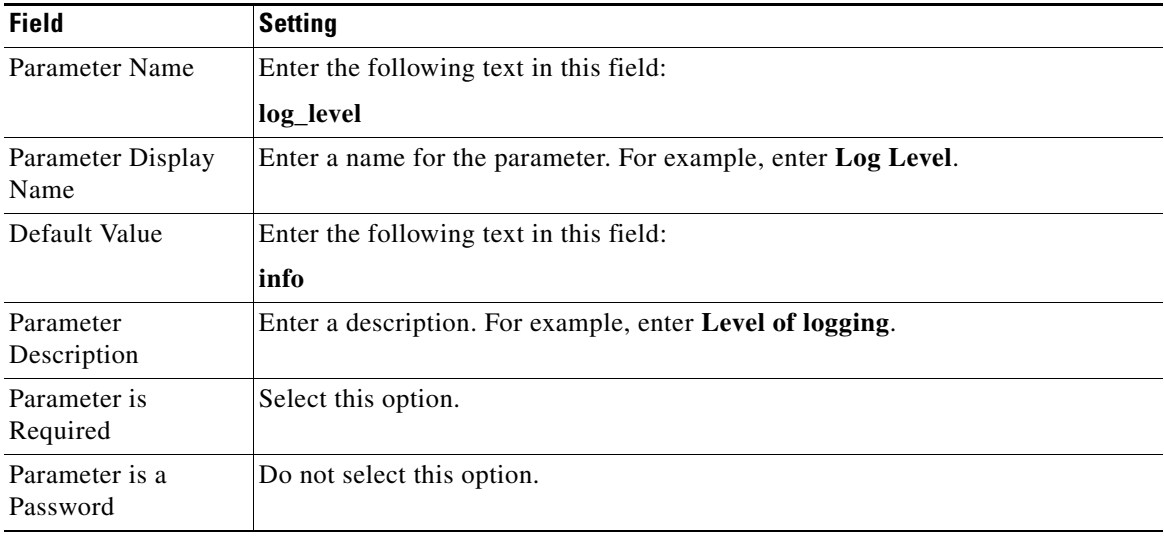

**Step 9** Select **Save And Close**.

#### **Related Topics**

- **•** [Viewing the .Jad File, page 2-10](#page-9-0)
- **•** [Service Parameters for Visual Voicemail, page 2-10](#page-9-1)
- **•** [About the Visual Voicemail .Jad and .Jar Files, page 2-7](#page-6-0)
- Installing by Enterprise Subscription, page 5-3
- [How to Add the Visual Voicemail Service in Cisco Unified Communications Manager, page 2-9](#page-8-0)

#### **What to Do Next**

 $\Gamma$ 

- **•** (Optional) Configuring Security for Cisco Visual Voicemail
- **•** (Optional) Configuring Cisco Visual Voicemail on Complex Systems with Failover, Clusters, and Multiple Servers
- **•** Installing Cisco Visual Voicemail on Phones

 $\mathsf I$ 

**The Second**